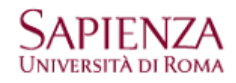

## **Protocollo IMAP**

- Aprire Mail
- Cliccare sul menu "Mail → Preferenze"
- Cliccare sul simbolo "+" per creare un nuovo account
- Compilare i campi con i propri dati
- Cliccare su continua

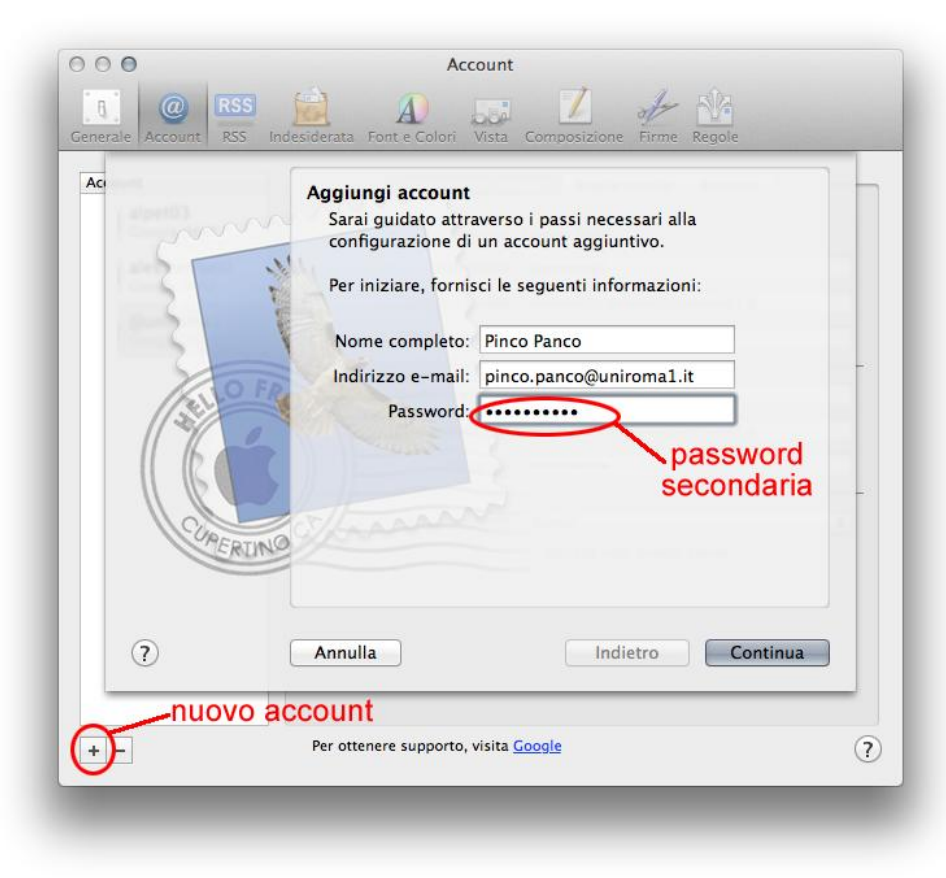

- Cliccare su connetti per accettare l'identità di "Uniroma1.it" (l'anomalia deriva dal fatto che uniroma1.it è ospitato sui server google.com)

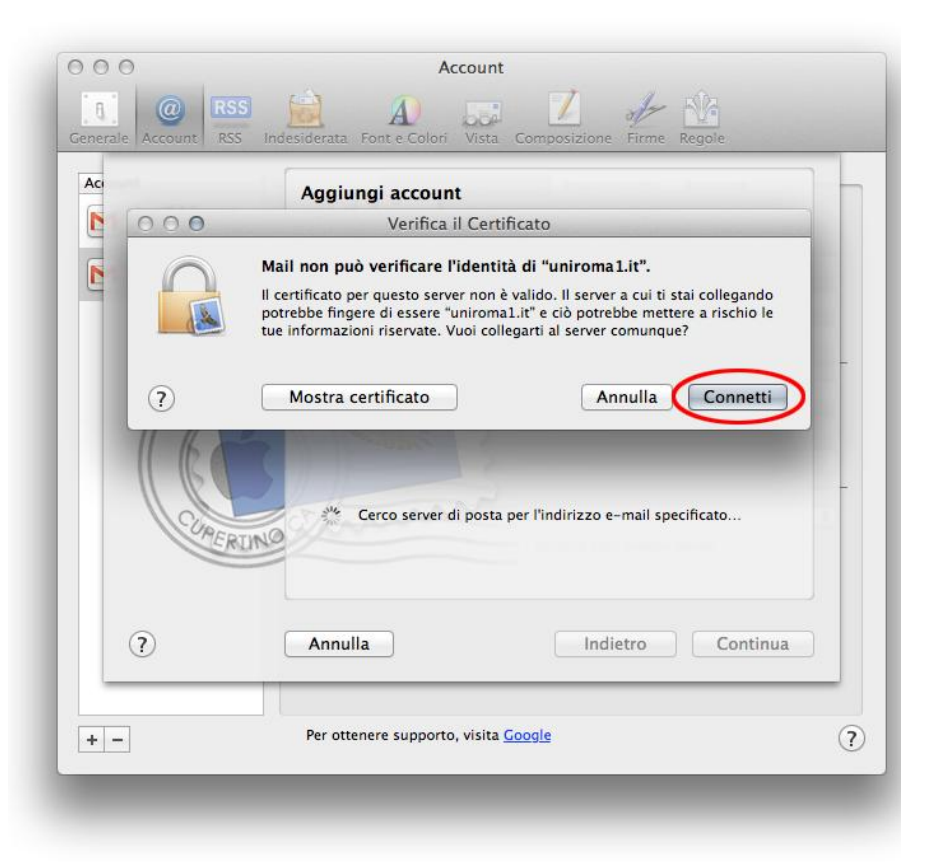

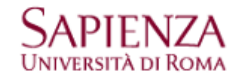

- Cliccare su crea per creare l'account

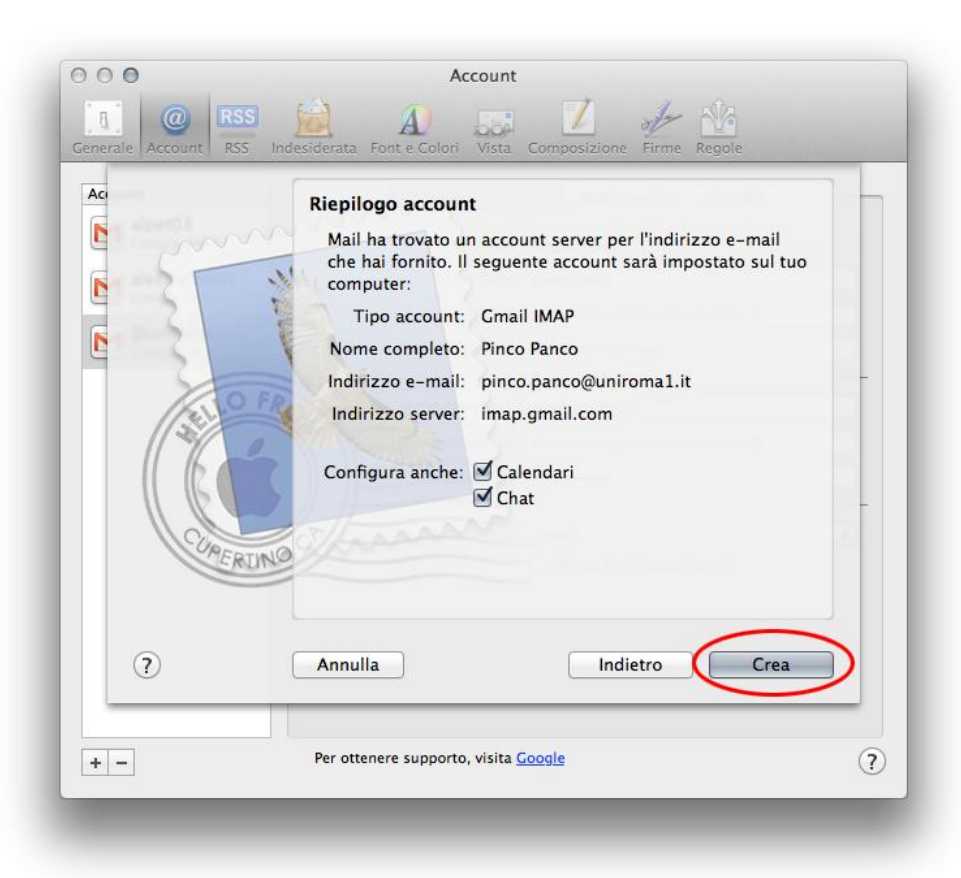

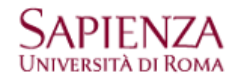

## **VERIFICA DEI PARAMETRI DI CONFIGURAZIONE**

- Aprire Mail
- Cliccare sul menu "Mail → Preferenze"
- Selezionare l'account creato e verificare che le "informazioni account" e quelle "Avanzate" corrispondano a quelli delle figure

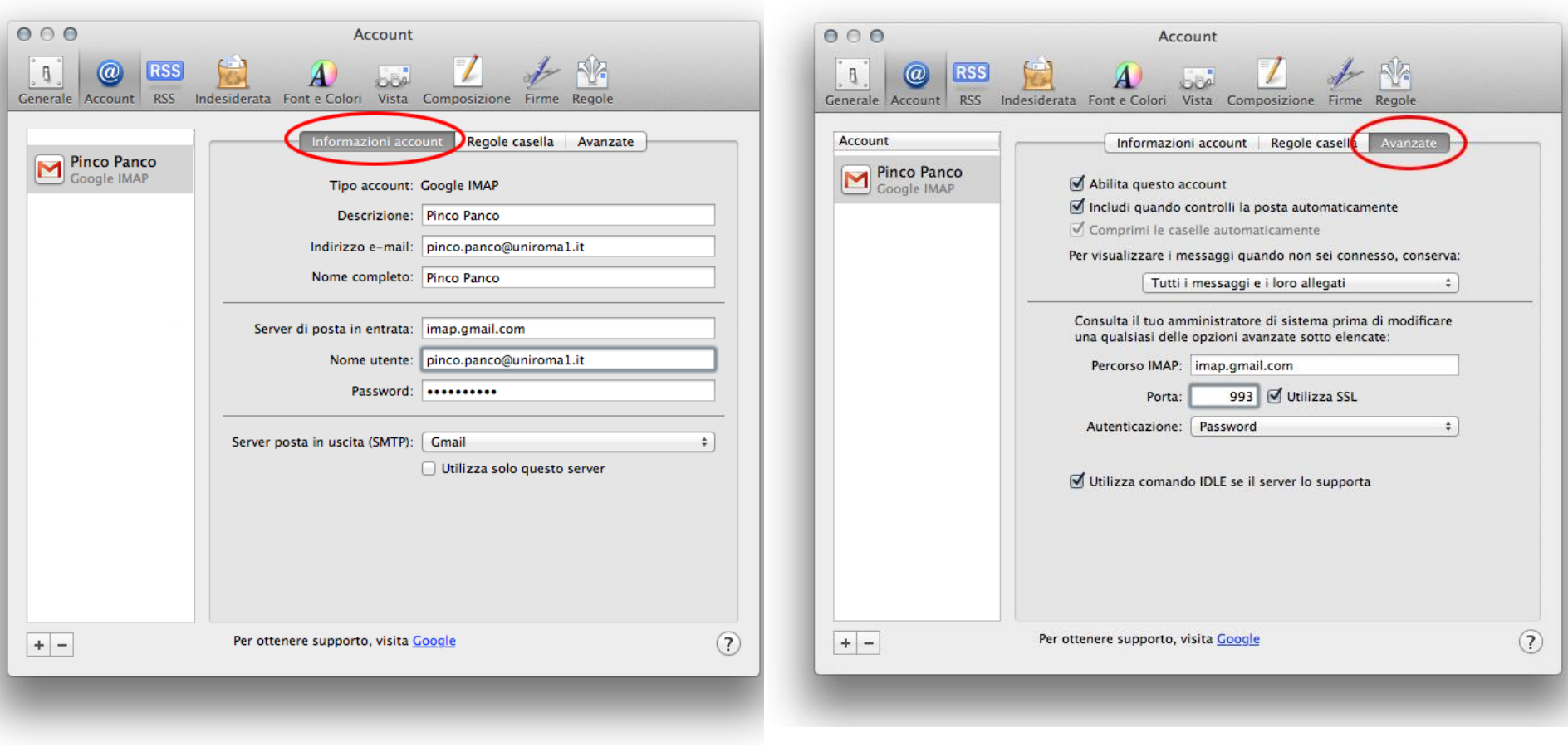

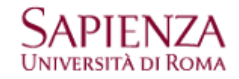

- Cliccare sul menu "Mail → Preferenze → Informazioni account → Server posta in uscita (SMTP)"

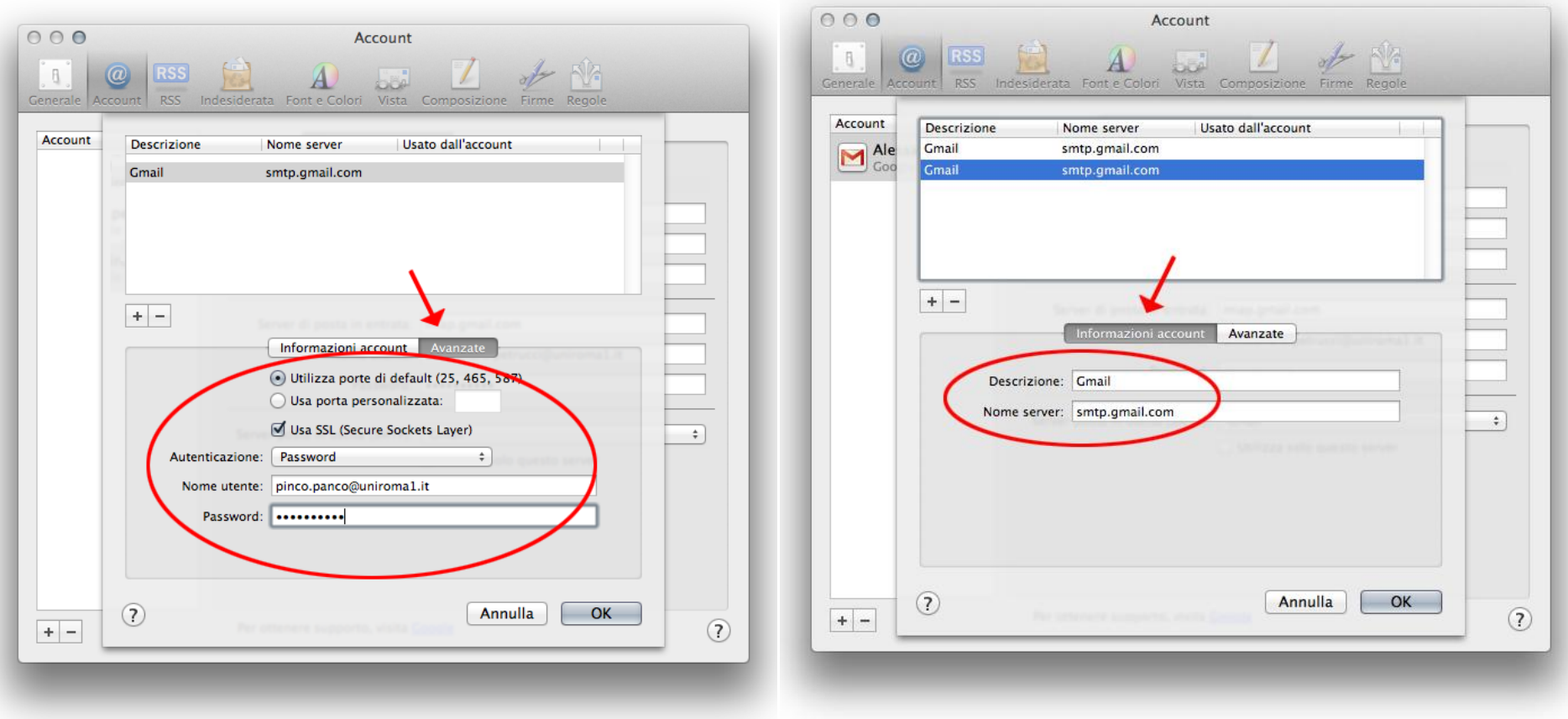

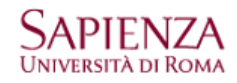

per l'account di fantasia pinco.panco@uniroma1.it

## **Protocollo POP3**

- Aprire Mail
- Cliccare sul menu "Mail → Preferenze"
- Cliccare sul simbolo "+" per creare un nuovo account
- Compilare i campi con i propri dati
- Cliccare su continua

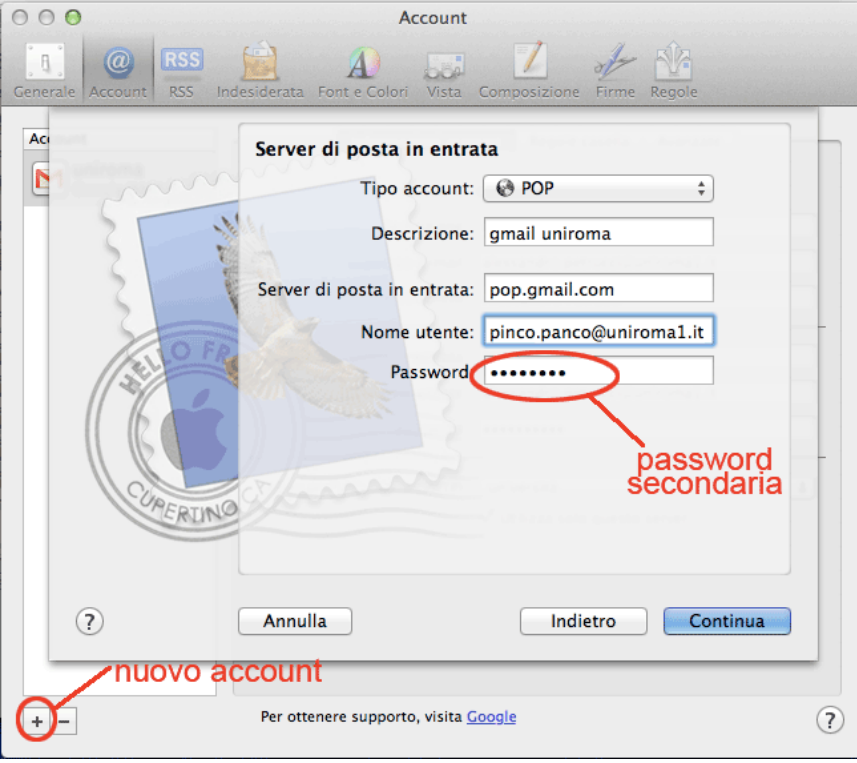

- Compilare i campi con i propri dati
- Cliccare su continua

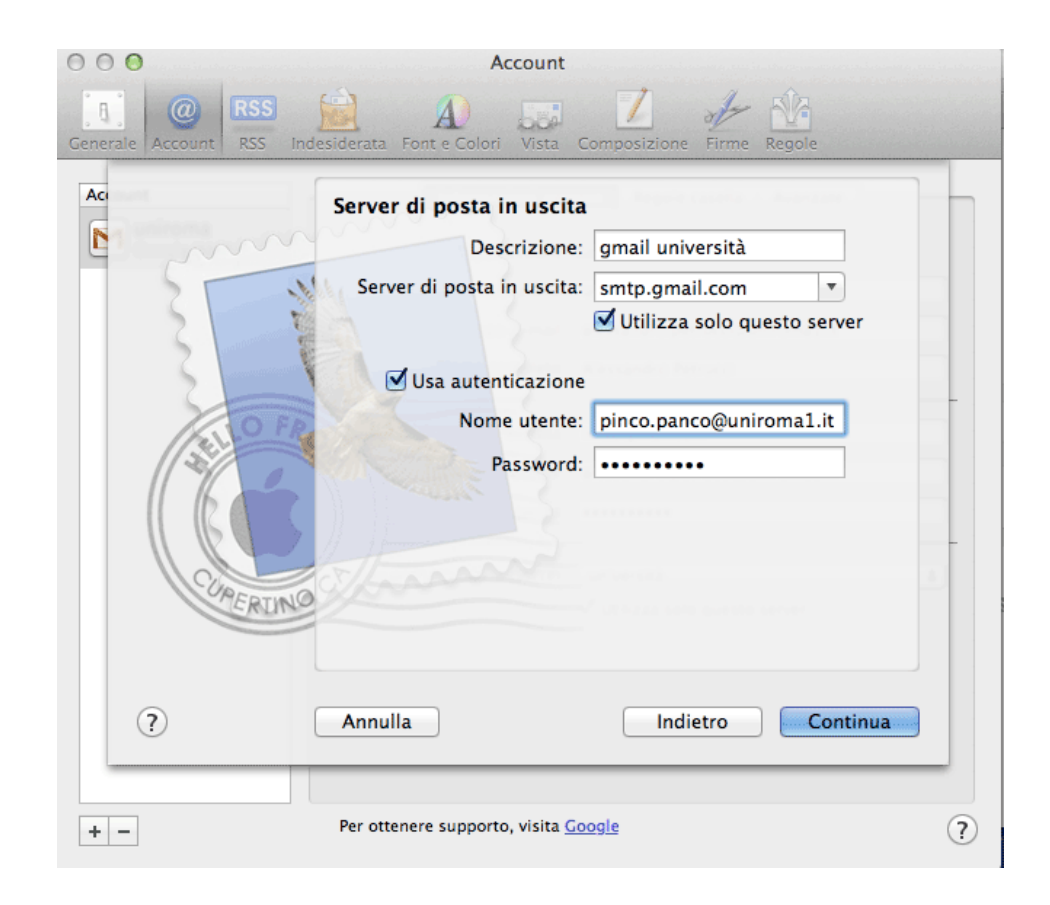

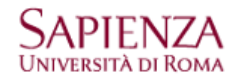

- Cliccare su crea per creare l'account

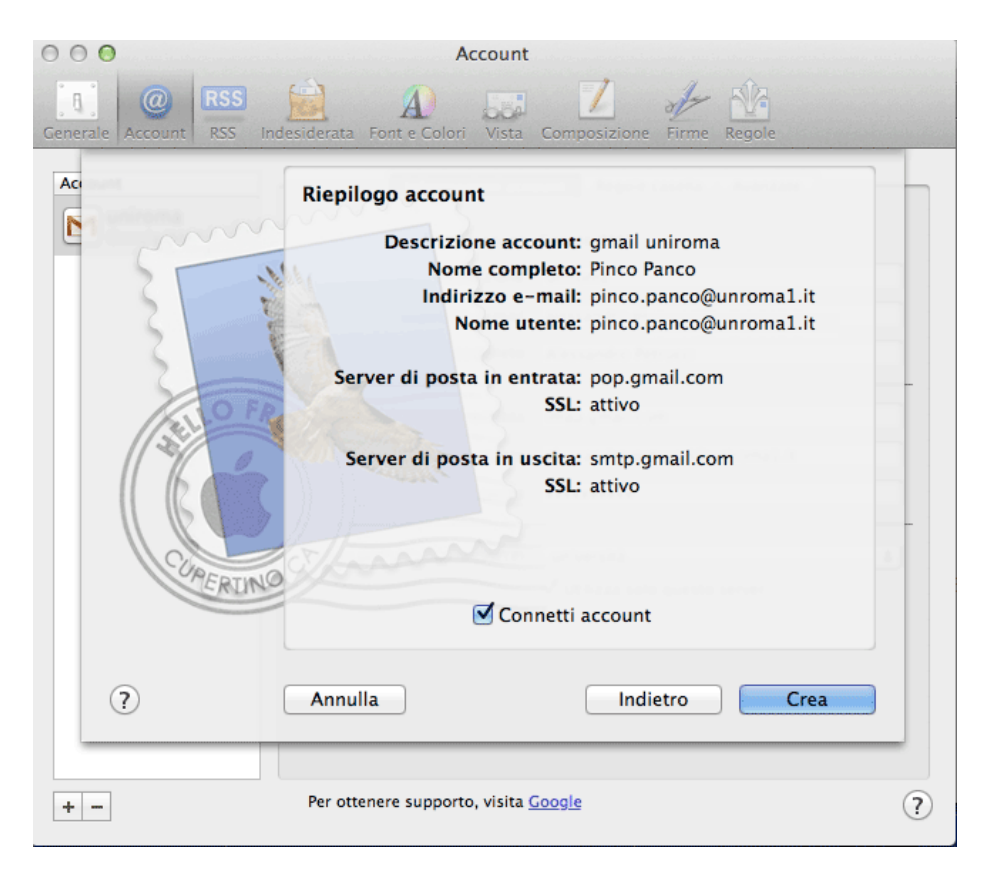

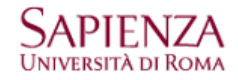

## **VERIFICA DEI PARAMETRI DI CONFIGURAZIONE**

- Aprire Mail
- Cliccare sul menu "Mail → Preferenze"
- Selezionare l'account creato e verificare che i parametri corrispondano a quelli delle figure

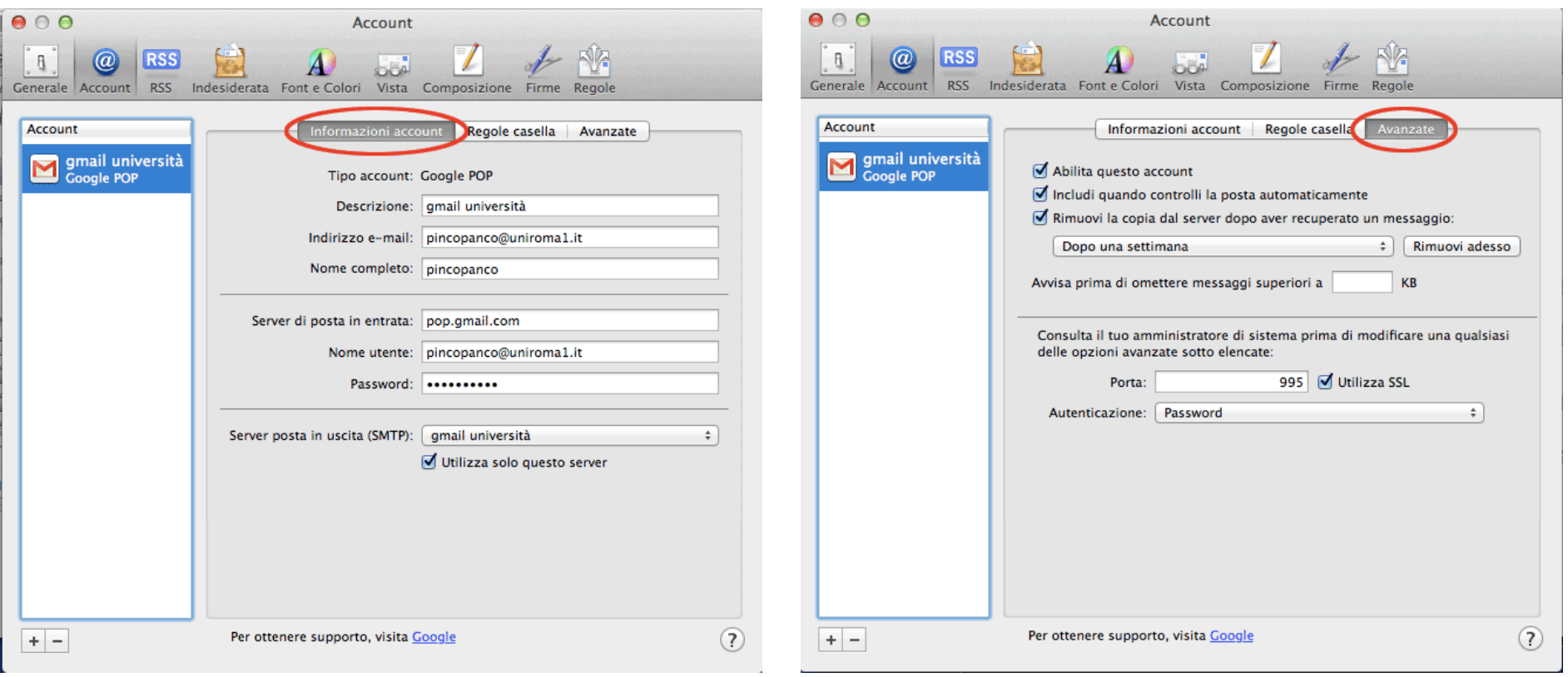

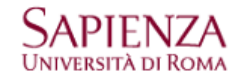

- Cliccare sul menu "Mail → Preferenze → Informazioni account → Server posta in uscita (SMTP) → Modifica elenco del server SMTP…"
- Verificare che i parametri corrispondano a quelli delle figure

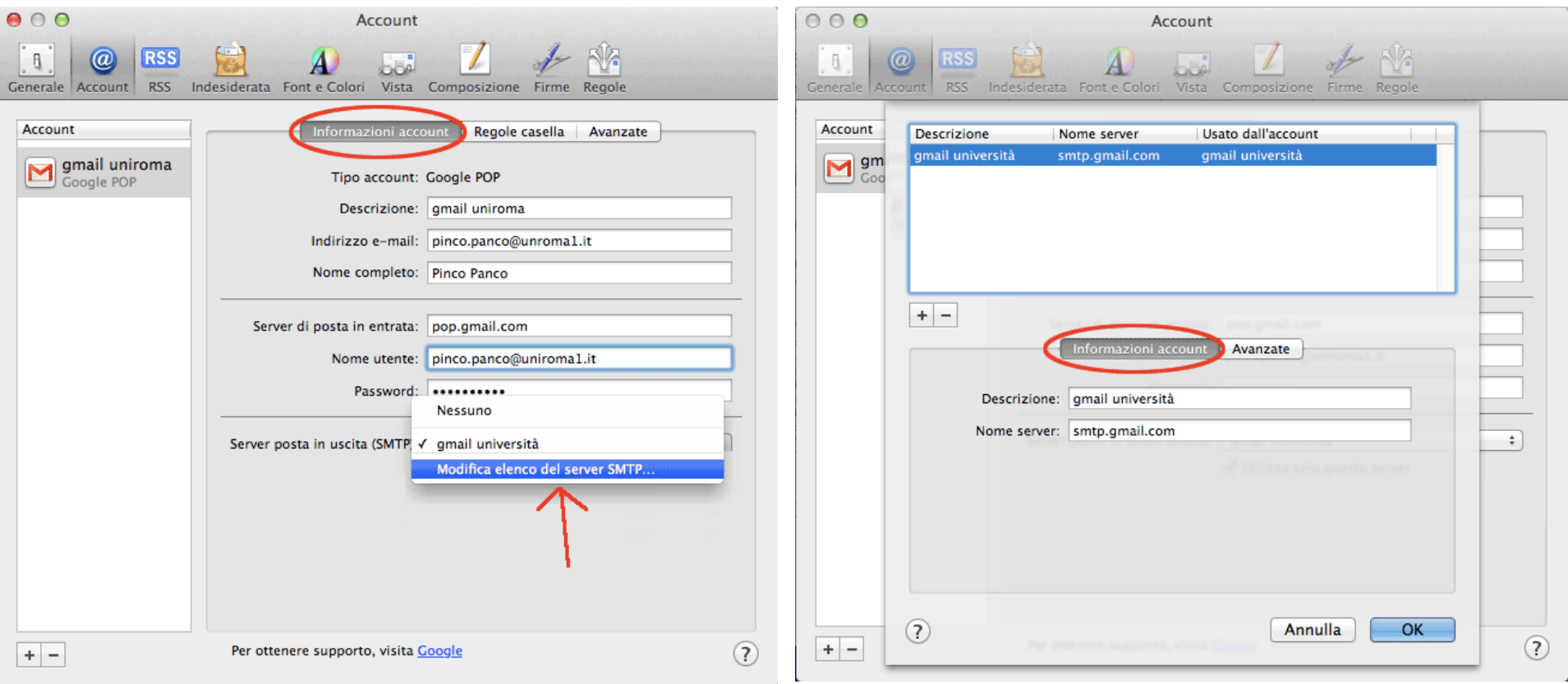

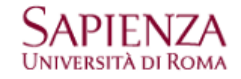

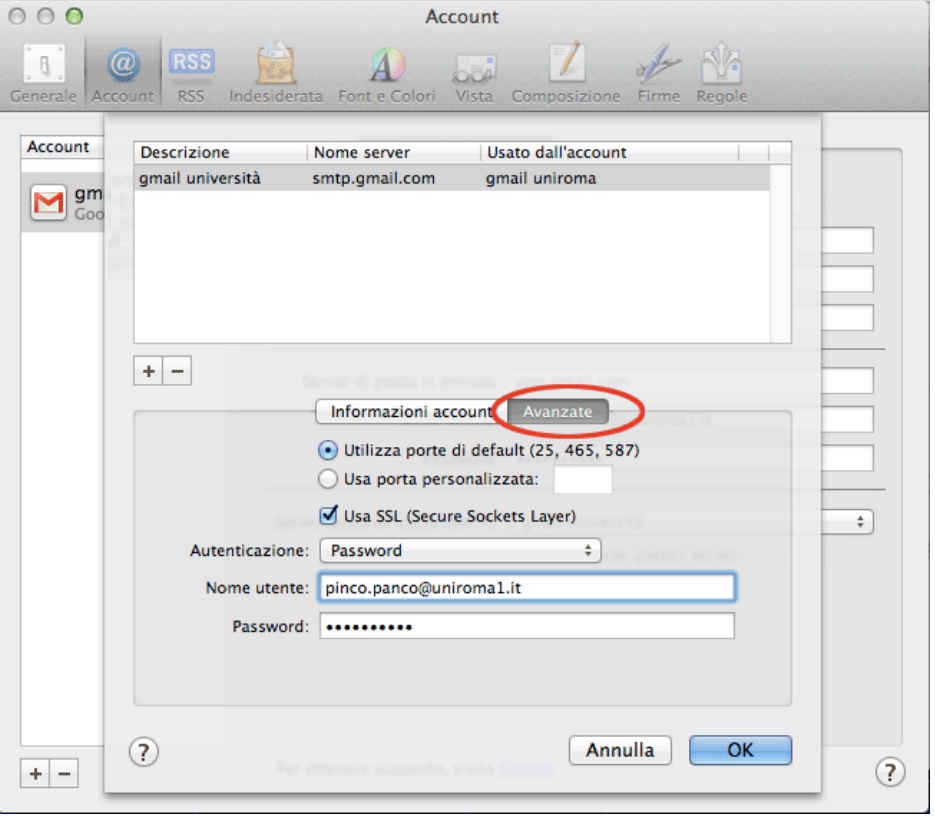